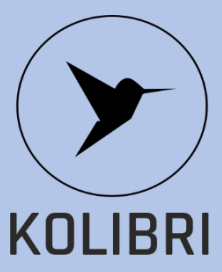

# **KOLIBRI.TF.16. FAST GUIDE**

**Медична система KOLIBRI® для неінвазивного скринінгу здоров'я людини на основі аналізу серцевої діяльності (HA) та варіабельності серцевого ритму (HRV).**

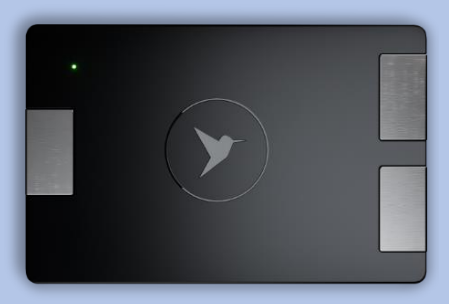

Ласкаво просимо до ПЕРСОНАЛЬНОЇ СКРИМИНГОВОЇ СИСТЕМИ ЗДОРОВ'Я Медична система KOLIBRI® для неінвазивного скринінгу здоров'я людини на основі аналізу серцевої діяльності (HA) та варіабельності серцевого ритму (HRV). реалізується під торговою назвою: КОЛІБРІ®: **KOLIBRI®**

Система скринінгу здоров'я, призначена для запобігання потенційним ризикам для здоров'я людей та допомоги лікарям у прийнятті рішень

Зверніть увагу, що поточна платформа KOLIBRI знаходиться в демо-версії та очікується її оновлення.

### **1. Завантажити APK.**

Мобільний додаток KOLIBRI® працює на ОС ANDROID версії 6.0 і вище (рекомендована версія 9 або новіша).

Завантажте мобільний додаток з <https://kolibri.healthentire.com/> або використайте QR-code:

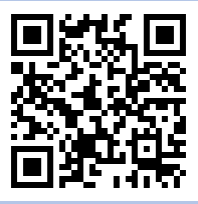

На кожній сторінці внизу є посилання на магазин Google Play, Huawei AppGallery та посилання для безпосереднього

завантаження програми.

**Google Play AppGallery**

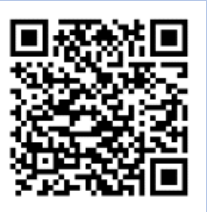

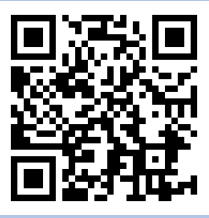

Встановіть мобільний додаток на свій пристрій.

## **2. Налаштування.**

Ви повинні зареєструватися в системі. Ви можете зробити це за допомогою мобільного додатка або за допомогою <https://kolibri.one/auth/signup>

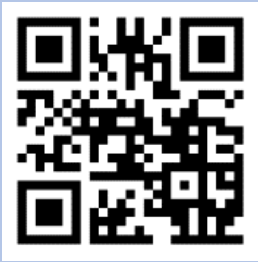

Зареєструйтесь на [https://kolibri.one](https://kolibri.one/). Підтвердіть свою адресу електронної пошти в кінці реєстрації (перевірте папку зі спамом)..

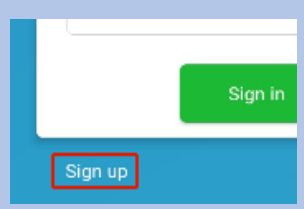

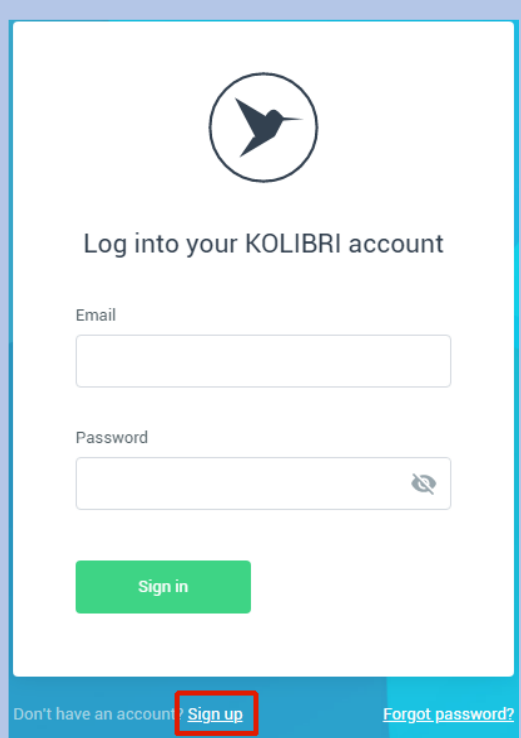

# **3. Активація системи.**

Під час першого входу вас попросять ввести код активації, який ми надамо.

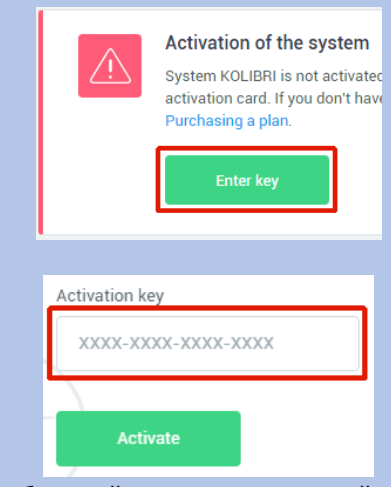

Ваш обліковий запис зараз активний.

# **4. Оновіть особистий обліковий запис..**

Щоб перейти на обліковий запис лікаря / лікарні, перейдіть до Плани> тарифні плани. Перейдіть до розділу "Корпоративні" та виберіть будь-який із планів (наприклад

"Перший корпоративний план" і натисніть кнопку:

Choose plan

Для способу оплати виберіть "Payment wall" або "PayPal" і натисніть кнопку "Order plan."

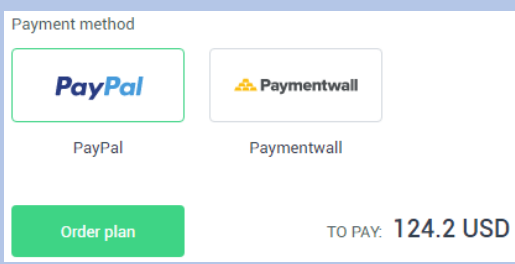

Програма автоматично відобразить сторінку для оплати рахунків-фактур.

Натисніть кнопку "Pay".

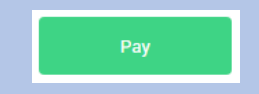

Тепер ваш обліковий запис лікаря активний, і ви можете додавати користувачів і запускати тести.

Для тестування пацієнта необхідно створити пару між медичним пристроєм KOLIBRI та

мобільним пристроєм. Для цього використовуйте BLUETOOTH.

### **5. Створення пари MD KOLIBRI**

KOLIBRI підключений до телефону за допомогою Bluetooth, тому перед використанням його потрібно з'єднати в пару.

Щоб створити пару з пристроєм, перейдіть на телефоні до налаштувань Bluetooth.

Увімкніть медичний пристрій KOLIBRI та натисніть кнопку "refresh" на телефоні.

Пристрій KOLIBRI повинен з'явитися у списку доступних пристроїв для створення пари. Виберіть медичний пристрій KOLIBRI. Підтвердьте сполучення.

Відтепер, коли ви ввімкнете KOLIBRI, він автоматично з'єднається з цим телефоном.

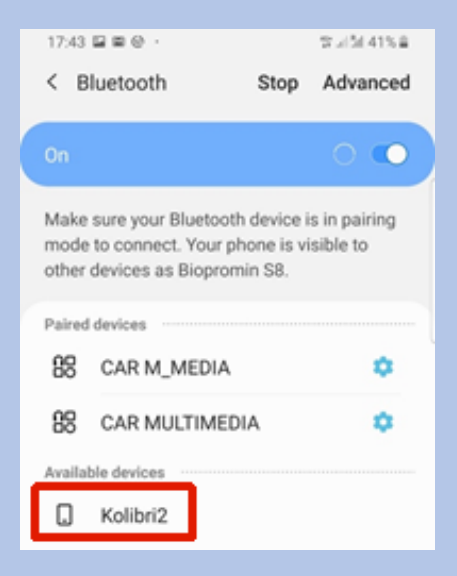

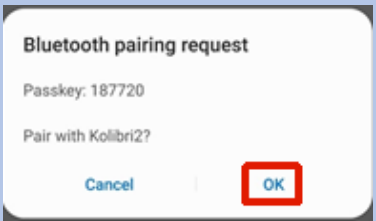

### **6. Тестування пацієнта**

Переконайтеся, що ваш мобільний пристрій підключено до Інтернету та Bluetooth увімкнено.

Ввімкніть медичний виріб KOLIBRI.

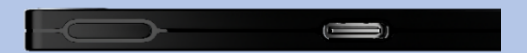

Запустіть мобільний додаток.

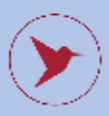

Введіть логін та пароль. Увійдіть у програму

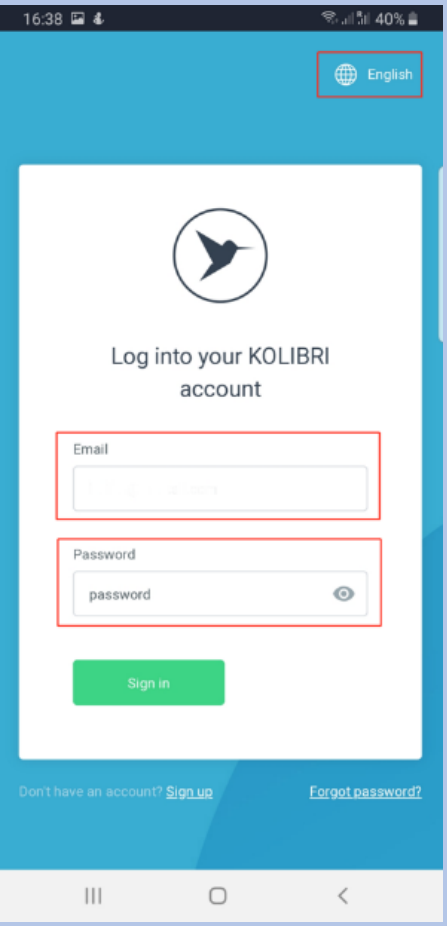

#### KOLIBRI.TF.16. FAST GUIDE 10

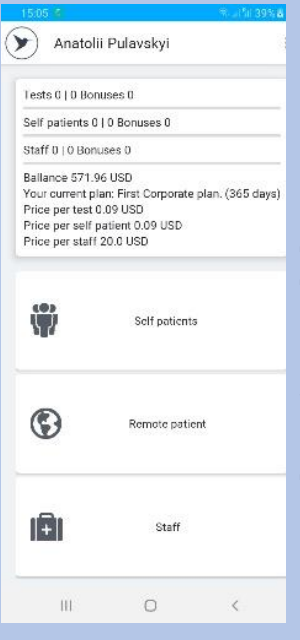

Переконайтеся, що ваш мобільний пристрій підключено до Інтернету (а не до точки доступу) і Bluetooth увімкнено.

Увійдіть в мобільний додаток. Щоб додати нового пацієнта, натисніть "Self-Patient".

Потім виберіть "+" у нижньому правому куті.

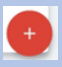

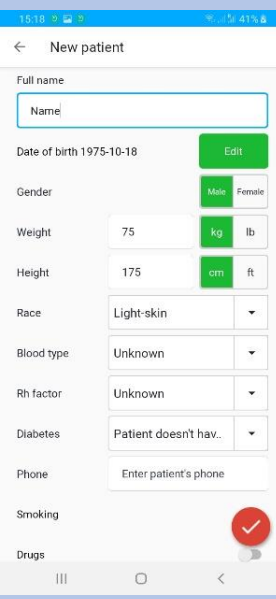

Заповніть картку пацієнта. Будь ласка, переконайтеся, що ви правильно заповнили всі дані про пацієнта, оскільки це вплине на результати. Після заповнення картки пацієнта натисніть "Confirm".

### Після завершення цього процесу пацієнт з'явиться у списку "Self-Patient".

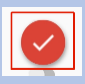

## **7. Виконання тесту**

Щоб зволожити долоні, перед тестуванням вимийте руки.

Увімкніть медичний пристрій KOLIBRI. Переконайтеся, що ви вже створили пару через BLUETOOTH із цим телефоном. У мобільному додатку знайдіть пацієнта в списку "Self-Patient".

Візьміть в долоні правильно KOLIBRI . Переконайтеся, що дві срібні пластинки притиснуті до поверхні шкіри правої долоні, а одна срібна пластинка притиснута до поверхні шкіри лівої долоні.

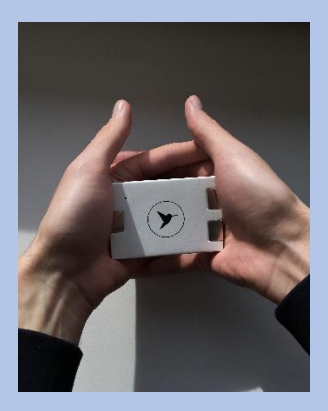

Якщо вам важко тримати медичний виріб в долонях, використовуйте спеціальний кабель. Приєднайте електрод ЕКГ або затискачі ЕКГ до кабелю та виконайте тестування.

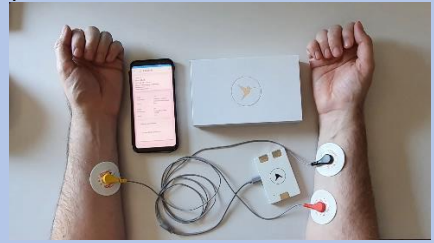

Натисніть кнопку "Test"

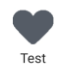

Далі натисніть кнопку "Full".

Full

Розслабтеся під час тесту і намагайтеся не говорити.

Під час тестування може змінюватись колір кільця, що відображає час тестування. Якщо колір на короткий час стає жовтим або червоним, це суттєво не вплине на якість тесту.

Якщо система автоматично скасовує тест, вимийте руки, зволожите долоні або затискачі для ЕКГ і повторіть спробу. Розслабте руки.

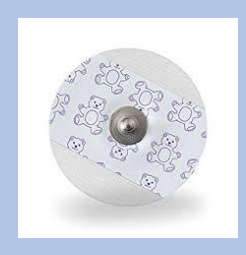

Примітка: якщо ви використовуєте електроди ЕКГ, переконайтеся, що термін придатності їх не закінчився.

Після завершення тесту результати будуть сформовані автоматично і будуть доступні в мобільному додатку та в більш повній версії у вашому обліковому записі за адресою <https://kolibri.one/>

Медичний виріб KOLIBRI автоматично вимкнеться після успішного тестування. Ви можете додатково подивитися [video.](https://www.youtube.com/watch?v=GVigoSbUmio)

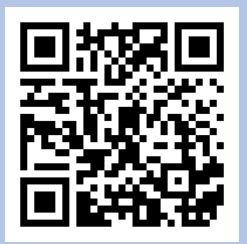

# **8. Приклади звіту**

Приклад звіту з результатами тестування доступний [тут,](https://kolibri.cloud/download/Example_of_a_report_KOLIBRI.pdf) або скористайтеся QR-кодом.

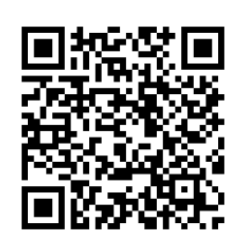

# **9. Корисна інформація.**

Переглядаючи результати пацієнта, опис кожного параметра можна отримати за допомогою меню Actions>Medical **Handbook** 

Статистичні дані для кожного пацієнта можна отримати, натиснувши ім'я пацієнта в головному меню та вибравши "charts & statistics" (Desktop version). ПРИМІТКА: Індекс RL - це сервісний індекс,

який показує відсоток від відношення загальної кількості пацієнтів до кількості пацієнтів, яких ми раніше тестували на цей показник у доклінічних дослідженнях. Ця опція призначена для тестування системи і незабаром буде видалена.

### **10. Подяка.**

Щоб ми могли розробити найкраще можливе рішення, ми розраховуємо на ваш відгук. Будь ласка, переконайтеся, що ви ведете історію використання пристрою, щоб ми могли врахувати ваш досвід при внесенні остаточних змін у хмарну платформу до офіційного запуску продукту.

# **11. НАСТАНОВА З ВИКОРИСТАННЯ МЕДИЧНОЇ СИСТЕМИ KOLIBRI.**

Посібник користувача для медичної системи KOLIBRI доступний у цифровому форматі <https://help.kolibri.one/> або скористайтесь QR-code.

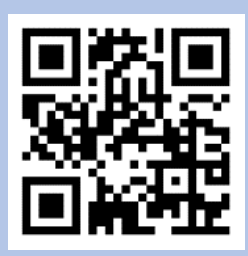

Якщо потрібно, ви можете попросити повне керівництво користувача у виробника або дистриб'ютора в електронному вигляді або у друкованому вигляді.

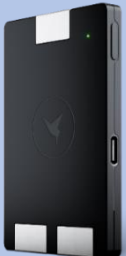